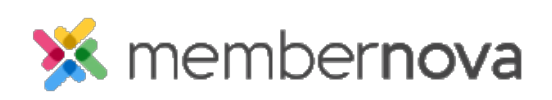

[Help Articles](https://www.membernovasupport.com/kb)  $>$  [Administrator Help](https://www.membernovasupport.com/kb/administrator-help)  $>$  [Community Groups](https://www.membernovasupport.com/kb/community-groups-2)  $>$  [How to set positions in groups](https://www.membernovasupport.com/kb/articles/how-to-set-positions-in-groups)

How to set positions in groups

Ron M. - 2023-02-07 - [Community Groups](https://www.membernovasupport.com/kb/community-groups-2)

You are able to add members into specific group positions. These positions can grant members administrative privileges over the group in order to perform specific changes.

## **Adding Members into Group Positions**

- 1. Click **Groups** or the **People** icon on the left menu.
- 2. Click the **View** button for the group you would like to adjust.
- 3. Click **Settings** near the top right. This will display the group's settings page.
- 4. In the Group Positions section, click **Assign Position**.
- 5. The Assign Position pop-up will display with a few fields:
	- **Position**  Select the name of the position. Positions are created on the [Officer Settings](https://www.membernovasupport.com/kb/articles/adding-officer-positions-and-settings) page.
	- **Is Group Admin** Gives the member administrative privileges over the group. Eg. Add/remove members, add/remove documents, create/edit/delete events, send email, etc.
	- **Member** Select the group member who will be assigned to the position.
- 6. Click **Save** when done.

Related Content

- [How to add or remove members from a group](https://www.membernovasupport.com/kb/articles/add-remove-members-in-a-group)
- [How to update group settings](https://www.membernovasupport.com/kb/articles/group-settings)
- [How to delete a group](https://www.membernovasupport.com/kb/articles/delete-remove-a-group)
- [How to create a new group](https://www.membernovasupport.com/kb/articles/creating-a-new-group)
- [How to manage group categories](https://www.membernovasupport.com/kb/articles/manage-group-categories)